## **Academic Affairs**

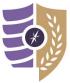

## **Revising a Submitted Faculty Self-Evaluation**

For additional questions or support, please contact Laura Putnam at lputnam4@naz.edu or 585-389-2011.

Faculty can revise previously submitted self-evaluations until the survey window is closed.

Step 1: Log in to the Moodle using your MyNaz username and password

Step 2: Go to the Course Evaluations block on your user Dashboard and click the CoursEval Portal link.

| ate Finance - 19FA<br>gement Ethics - 19FA                        | Lower right-hand side of the Dashboard                        | M0741001-19FA Management Ethics-19FA<br>Add submission<br>Show 5 + |
|-------------------------------------------------------------------|---------------------------------------------------------------|--------------------------------------------------------------------|
| jerial Uses Acct Info - 19FA<br>cal System III - 19FA<br>y - 19FA |                                                               | Moodle Help Resources<br>Faculty Resources.<br>Student Resources.  |
| aining                                                            | Click the logo to log in with your MyNaz username & password! | Video Overview for Students Course Evaluations                     |
|                                                                   |                                                               | CoursEval Portal: Take course evaluation<br>surveys here!          |

Step 3: Click the Surveys tab and select Completed Surveys from the drop-down menu.

| mycourseval                         |                                                       |               |
|-------------------------------------|-------------------------------------------------------|---------------|
| Horne Surveys Reports Help Exit     |                                                       |               |
| Completed Surveys                   |                                                       |               |
| Missed Surveys<br>My Course Surveys | Report Unavailable<br>No responses have been received | Response Rate |
| Test Self_Eval                      |                                                       |               |

Step 4: Located the appropriate self-evaluation and click Edit Survey Answers.

Note: If you are unable to edit your submitted survey, please contact Laura Putnam.

| Surveys Reports Help Exit |                |                       |                        |                        |                        |                                                                |           |
|---------------------------|----------------|-----------------------|------------------------|------------------------|------------------------|----------------------------------------------------------------|-----------|
| Completed Survey List     |                |                       |                        |                        |                        |                                                                |           |
| arch:                     |                |                       |                        |                        |                        |                                                                | Show 10 - |
| Course<br>Number          | Course<br>Name | Survey Name           | Responsible<br>Faculty | % Surveys<br>Submitted | Date/Time<br>Completed | Date<br>Closed                                                 | Reveal    |
| 11111                     | Sample Faculty | 2020 Faculty Year end | U. Faculty             | 100%                   | Dec 11, 2019 10:10 AM  | Jan 10, 2020 11:59 PM<br>Edit Survey Answers                   |           |
| 1111                      | Sample Faculty | 2019 Faculty Year end | U. Faculty             | 67%                    | May 15, 2018 1:32 PM   | May 15, 2018 1:32 PM<br>extended until closed<br>Survey Closed |           |

**Step 5:** Update your survey responses as needed. When finished scroll to the bottom of the survey and click **Save and Continue**.

| Scroll to the bottom |                   |                 |
|----------------------|-------------------|-----------------|
| of the survey!       | Save And Continue | Abandon Changes |

Step 6: On the next page, click Submit Survey to finalize your changes.

| Survey Complete |                 |
|-----------------|-----------------|
| Previous Page   |                 |
| Submit Survey   | Abandon Changes |